# **เอกสารการใช้งาน MSU Apps**

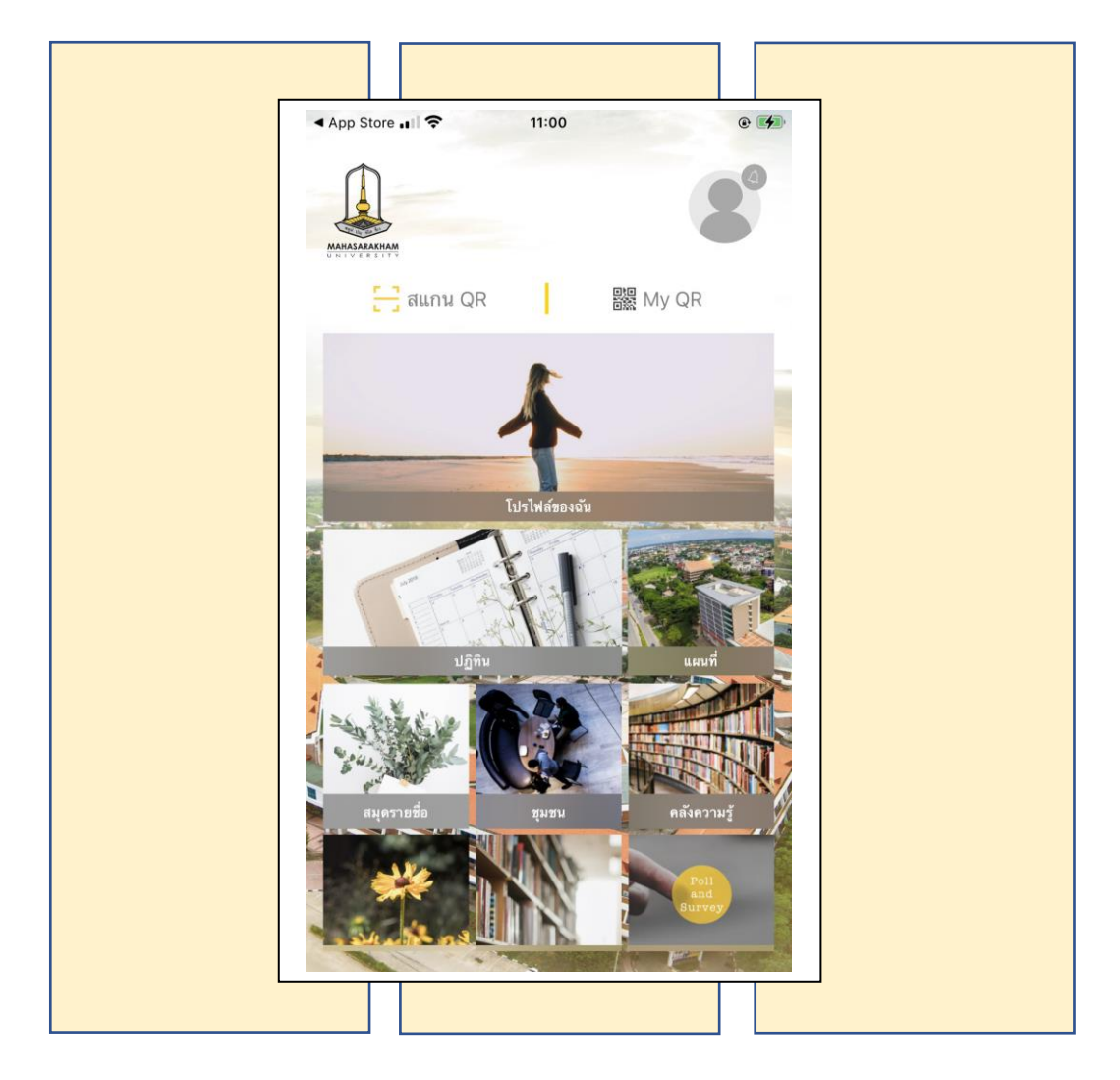

**M A H A S A R A K H A M U N I V E R S I T Y**

#### **เอกสารการใช้งาน Application MSU App : Mahasarakham University**

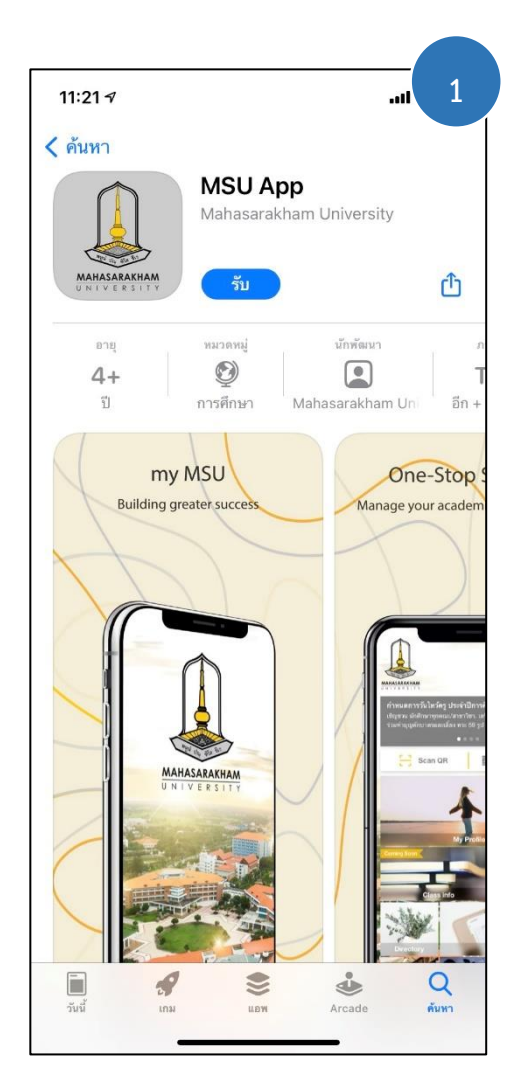

**ขั้นตอนที่ 1** ดาวน์โหลด Application MSU App ซึ่งรองรับได้ทั้งใน Android และ IOS โดยทำการดาวน์โหลดได้ที่ Play Store หรือ App Store

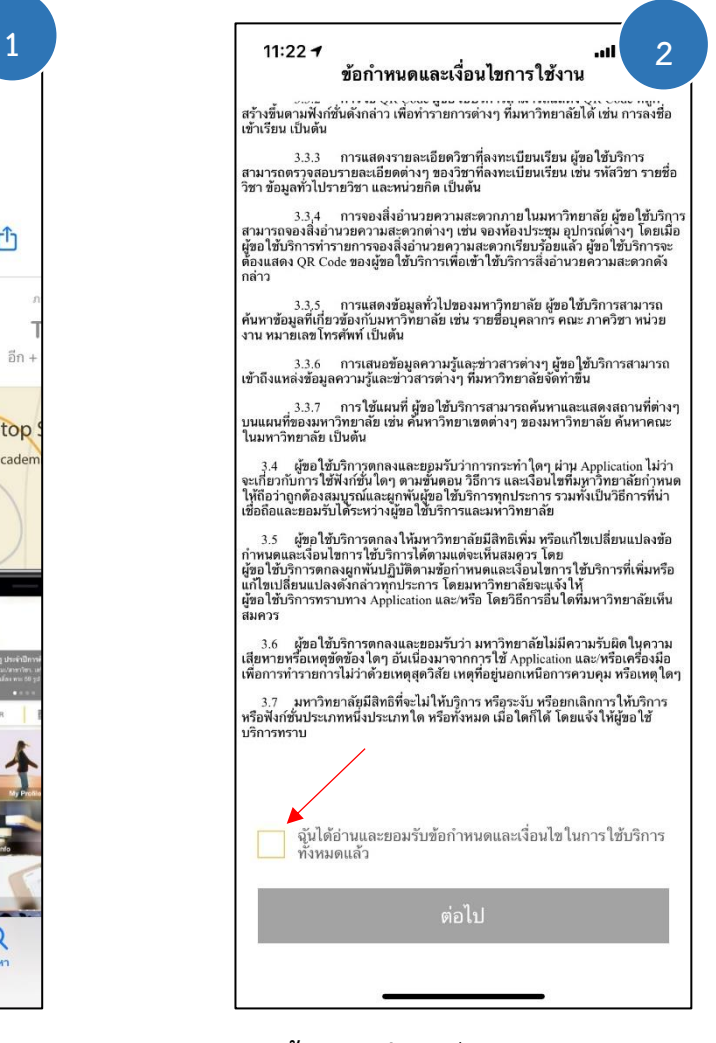

**ขั้นตอนที่ 2** เมื่อเข้า Application ก็จะ เจอหน้าต่างให้อ่านข้อกำหนดและเงื่อนไขการใช้ บริการของ MSU App ให้คลิกเครื่องหมายถูกที่ ช่องสี่เหลี่ยม จากนั้น คลิกต่อไป

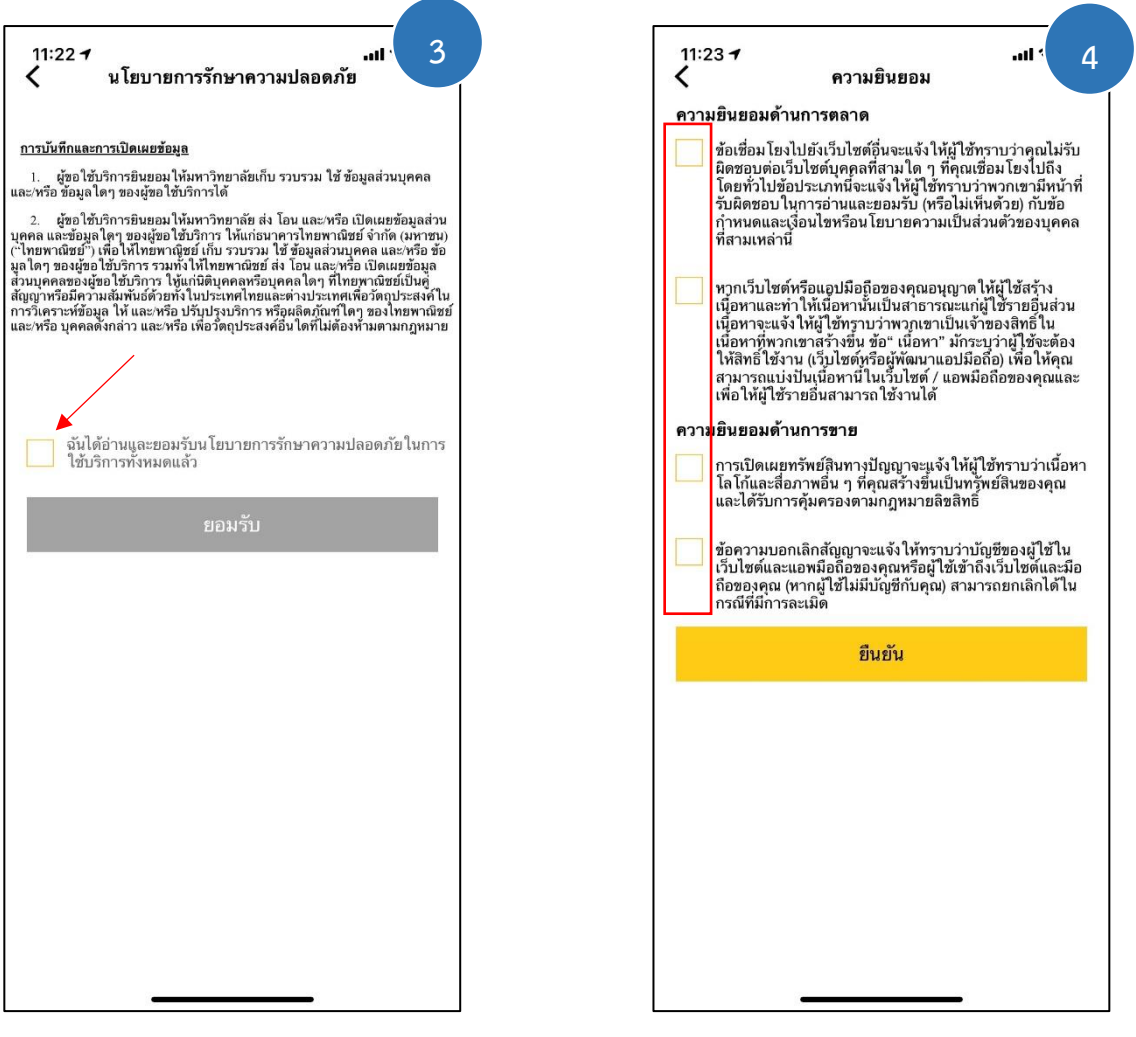

**ขั้นตอนที่ 3** อ่านนโยบายการรักษาความ ปลอดภัย ของ MSU App จากนั้นให้คลิก เครื่องหมายถูกที่ช่องสี่เหลี่ยม จากนั้น คลิกต่อไป

**ขั้นตอนที่ 4** อ่านความยินยอมในการใช้ งานของ MSU App ซึ่งนิสิตสามารถเลือกคลิกได้ ว่าจะยินยอมหรือไม่ เมื่อเลือกเสร็จ จากนั้นคลิก ยืนยัน

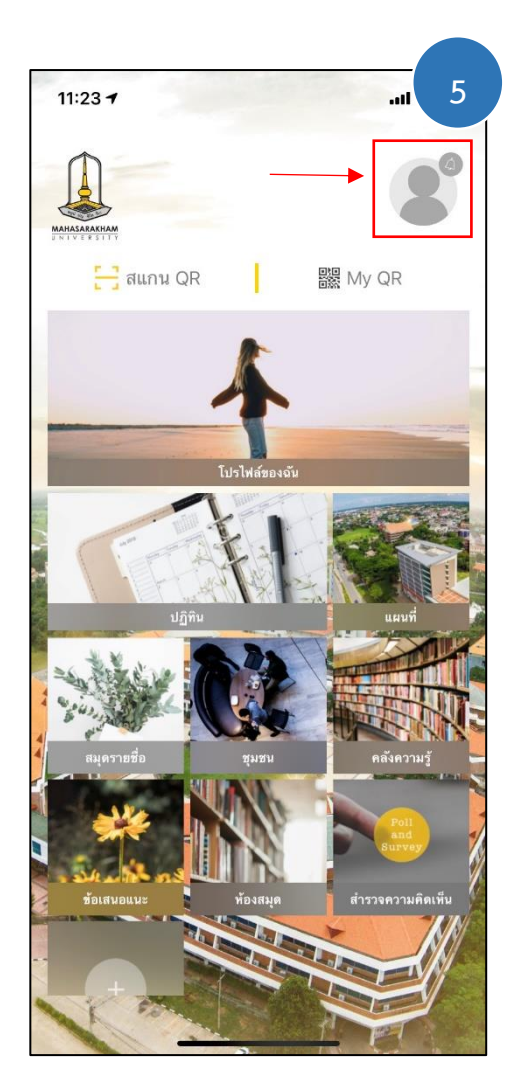

**ขั้นตอนที่ 5** การเข้างาน Application MSU App ในการเข้าใช้งาน นิสิตต้องเข้าสู่ระบบ เพื่อใช้งานได้หลากหลายมากขึ้น โดยให้นิสิตคลิกที่ ไอคอนวงกลมรูปโปรไฟล์ด้านขวา

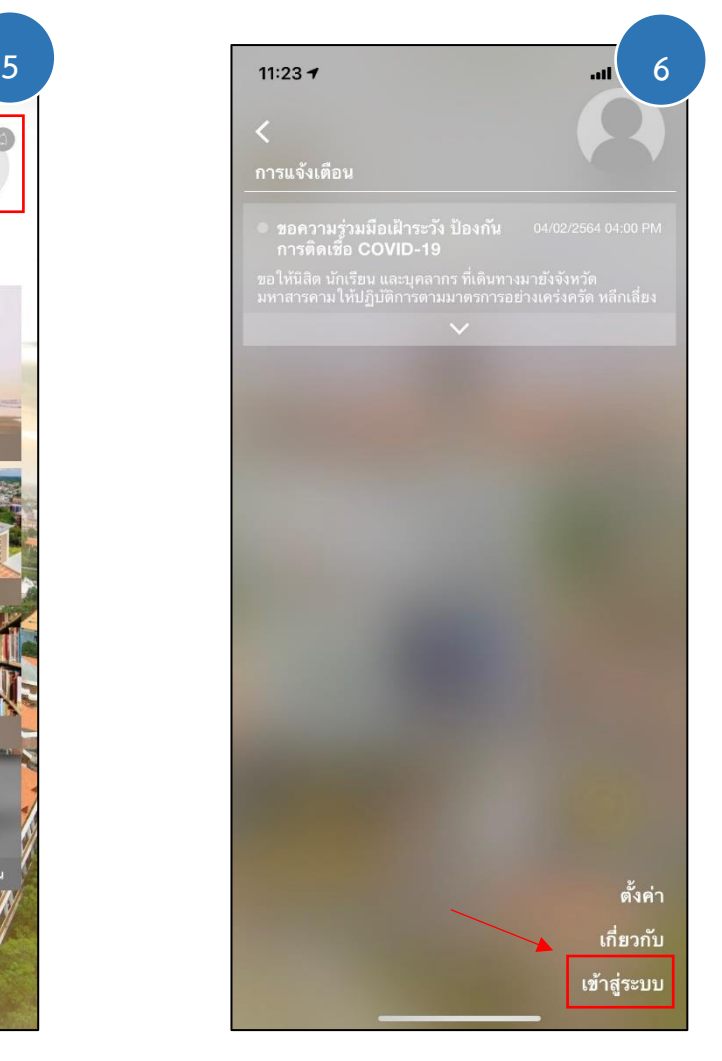

เมื่อคลิกเข้ามาแล้ว จะเห็นเข้าสู่ระบบ ด้านล่างขวามือ คลิกที่เข้าสู่ระบบ

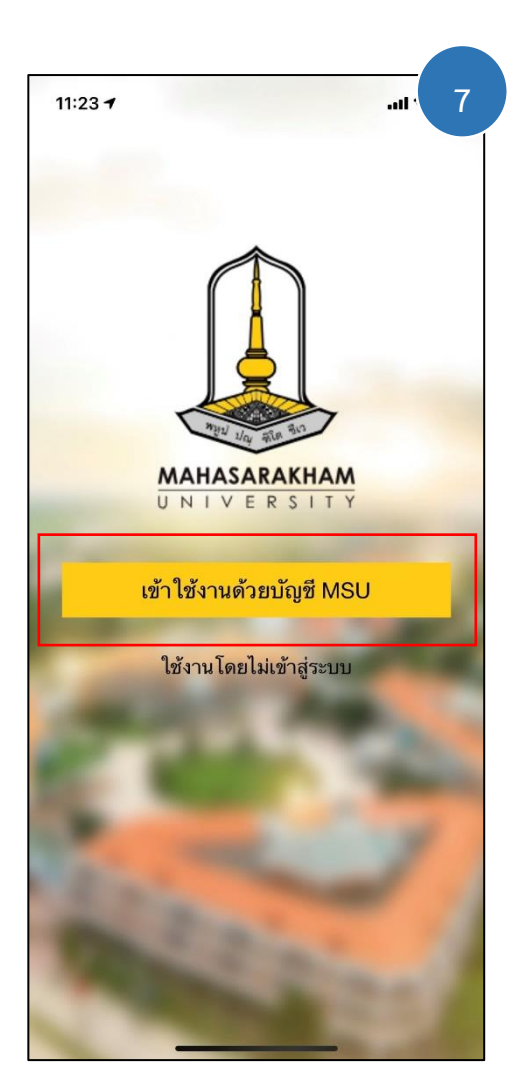

จากนั้นจะเห็นหน้าต่างขึ้นมาดังนี้ ให้คลิก เข้าใช้งานด้วยบัญชี MSU

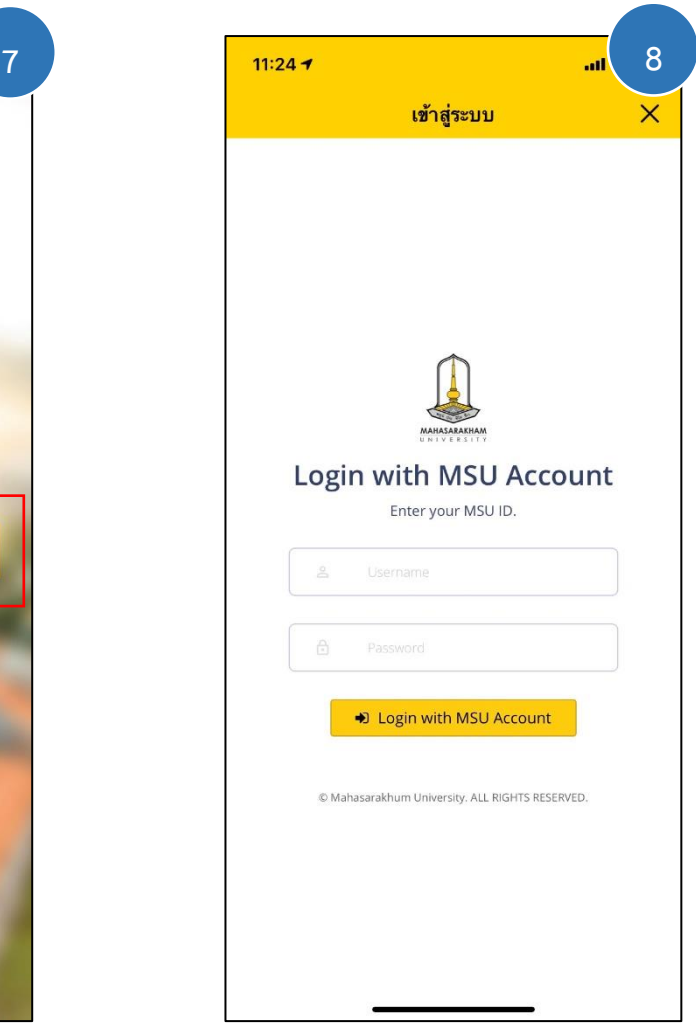

จากนั้นทำการ Login เข้าใช้งาน ด้วย Username และ Password ที่เข้า login reg ของ มหาวิทยาลัย

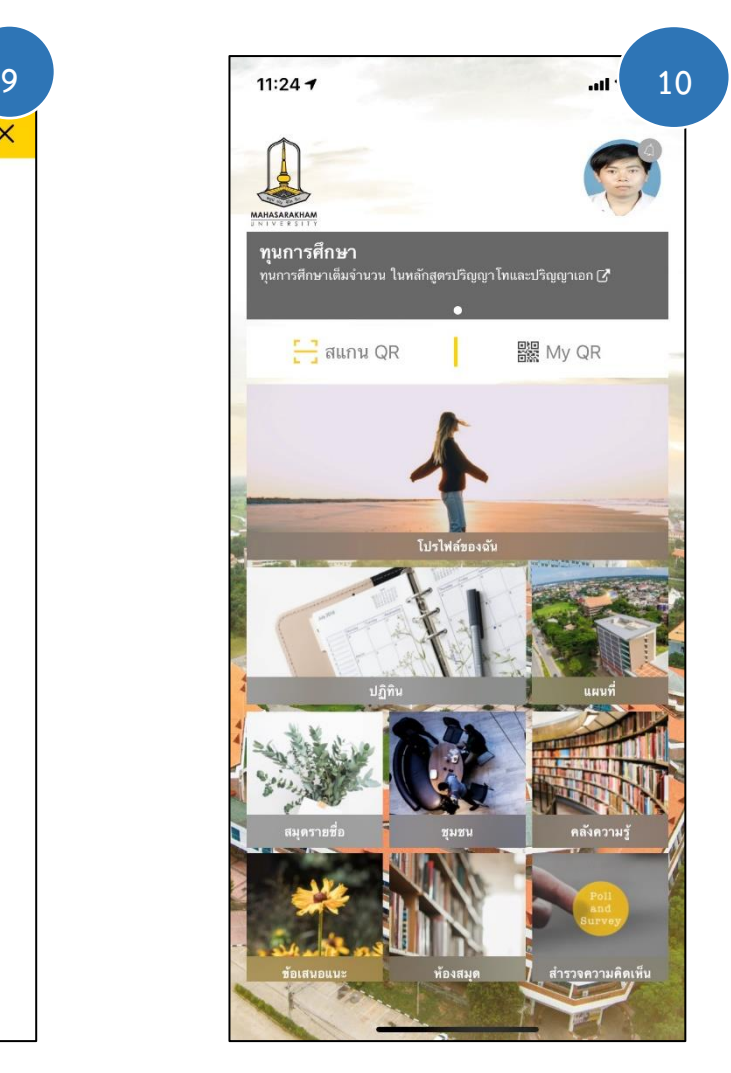

- ใน Application จะมีเมนูต่าง ๆ มากมาย ดังนี้
- 1. โปรไฟล์ของฉัน
- 2. ปฏิทิน
- 3. แผนที่
- 4. สมุดรายชื่อ
- 5. ชุมชน
- 6. คลังความรู้
- 7. ข้อเสนอแนะ
- 8. ห้องสมุด
- 9. ส ารวจความคิดเห็น

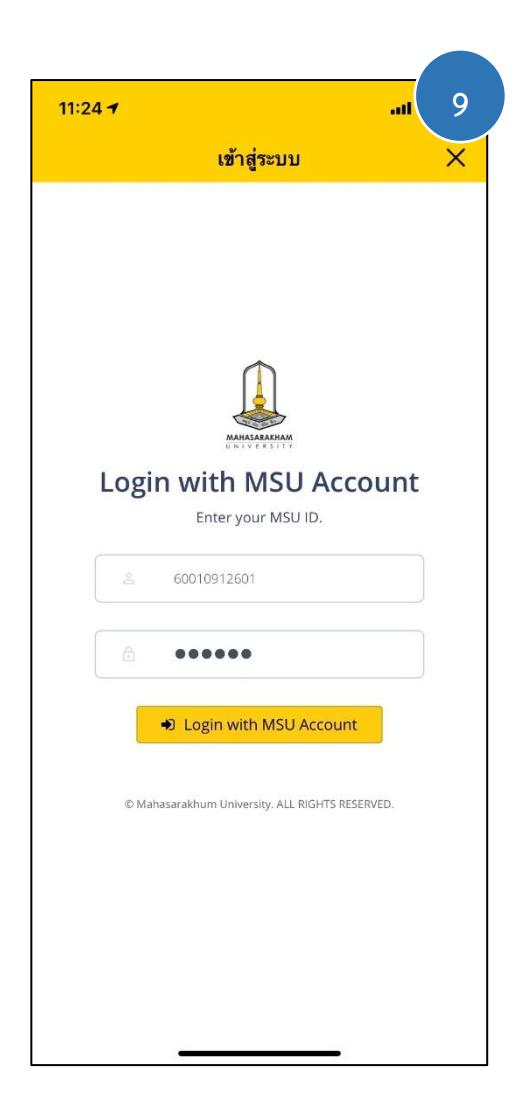

ตัวอย่างเช่น Username : 60123456789 Password : 12345 (ตามที่นิสิตตั้งค่าไว้)

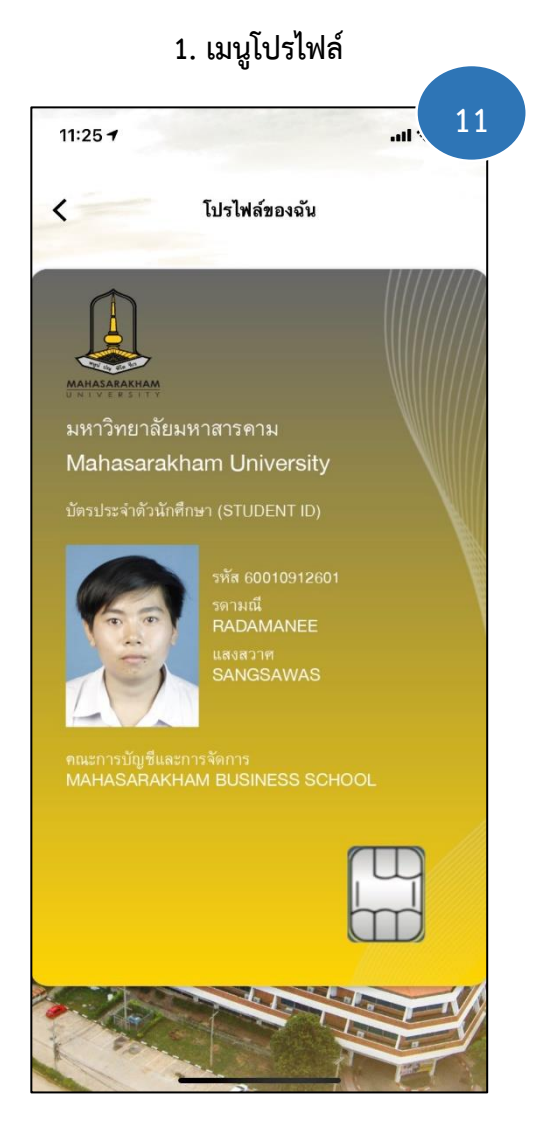

เมนูโปรไฟล์ นิสิตสามารถดูบัตรประจำตัว นักศึกษาได้ผ่านทาง Application อย่างเช่น ดู รหัสนิสิต เป็นต้น

**2. เมนูปฏิทิน 11 11:26 <b>11:26 11:26 12 12**  $\overline{\textbf{C}}$ 굳 ปภิทิน ึกมภาพันธ์ 2564  $\overline{\epsilon}$  $\overline{\phantom{0}}$ <u>อา</u>  $\frac{w}{2}$  $\frac{\partial}{\partial x}$  $\partial$ พถ จ ศ  $\overline{6}$  $\overline{1}$  $\overline{2}$  $\overline{3}$  $\overline{A}$  $\overline{5}$  $13$  $\overline{7}$  $\overline{R}$  $\circ$  $10<sup>1</sup>$  $11\,$ 12  $14$ 15 16 17 18 19  $20\degree$  $\overline{22}$  $27$  $21$  $24$ 25  $26\,$ 28

> เมนูปฏิทิน นิสิตสามารถ สร้างกิจกรรม บนปฏิทิน เพื่อแจ้งเตือนได้ เช่น ตารางเรียน กิจกรรมต่างๆ เป็นต้น โดยการคลิกที่ เครื่องหมาย บวก (+) ด้านล่าง

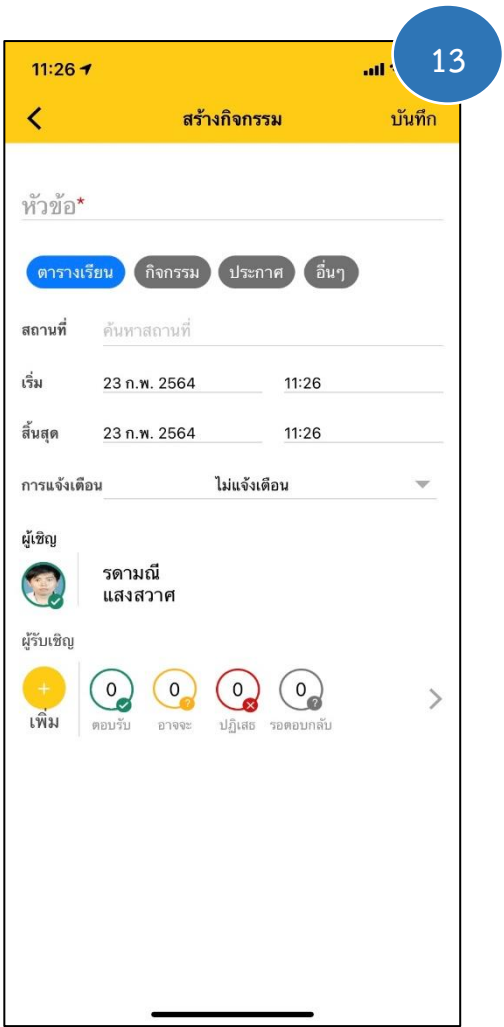

เมื่อคลิกเข้ามาแล้ว ก็จะเจอหน้าต่างใน การสร้างกิจกรรมต่าง ๆ ได้สามารถตั้งค่าการแจ้ง เตือนล่วงหน้า เมื่อถึงเวลากิจกรรม และสามารถ เพิ่มเพื่อนในการนัดหมายในกิจกรรมได้ โดยคลิก ไปที่ เครื่องหมายบวก (+) ด้านล่าง ของผู้รับเชิญ

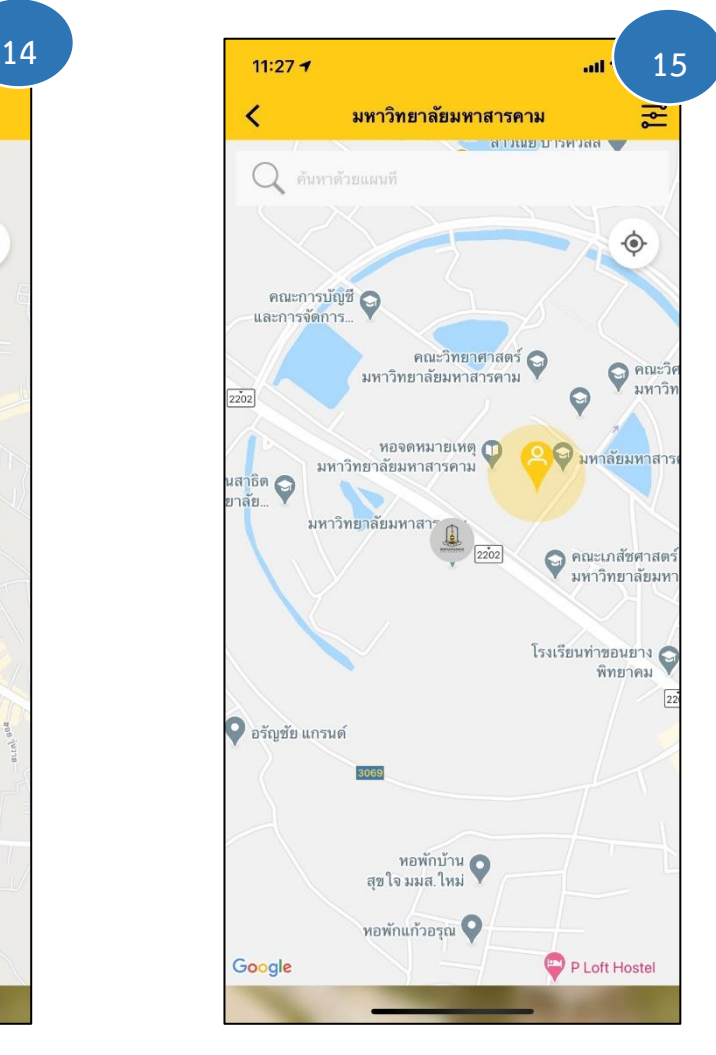

โดยภายในเมนู แผนที่เราสามารถพิมพ์ ค้นหาสถานที่ต่างๆ เพื่อเพิ่มความสะดวกและ รวดเร็วในการค้นหา

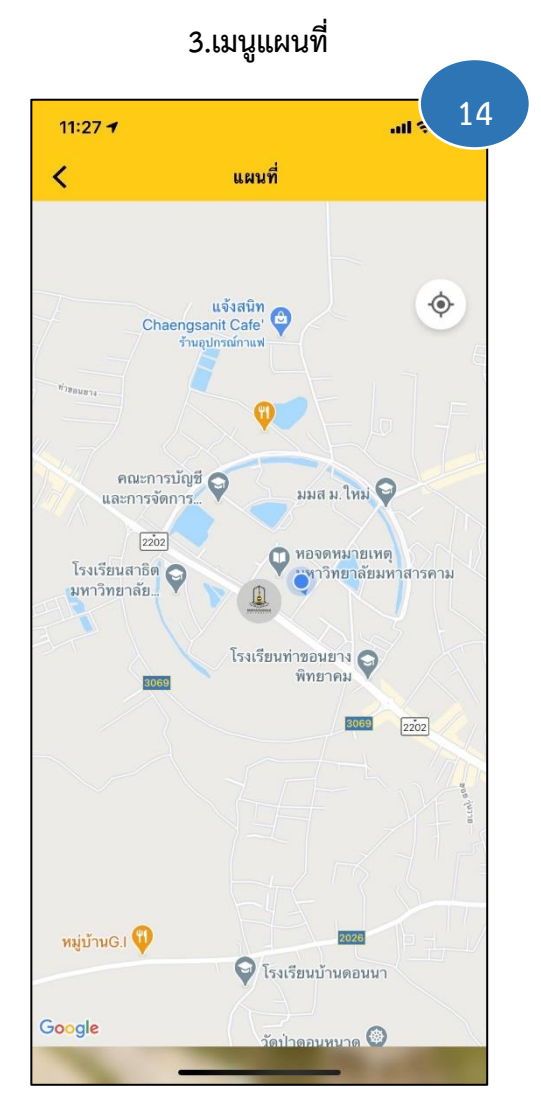

เมนูแผนที่ ใช้ส าหรับการค้นหาสถานที่ ต่างๆ อาคารเรียน ที่ตั้งหน่วยงาน โรงอาหารกลาง และสถามที่ต่างๆ หรือระบุพื้นที่ที่เราอยู่ ใน มหาวิทยาลัยมหาสารคาร พื้นที่ขามเรียง และพื้นที่ ในเมือง บนMaps

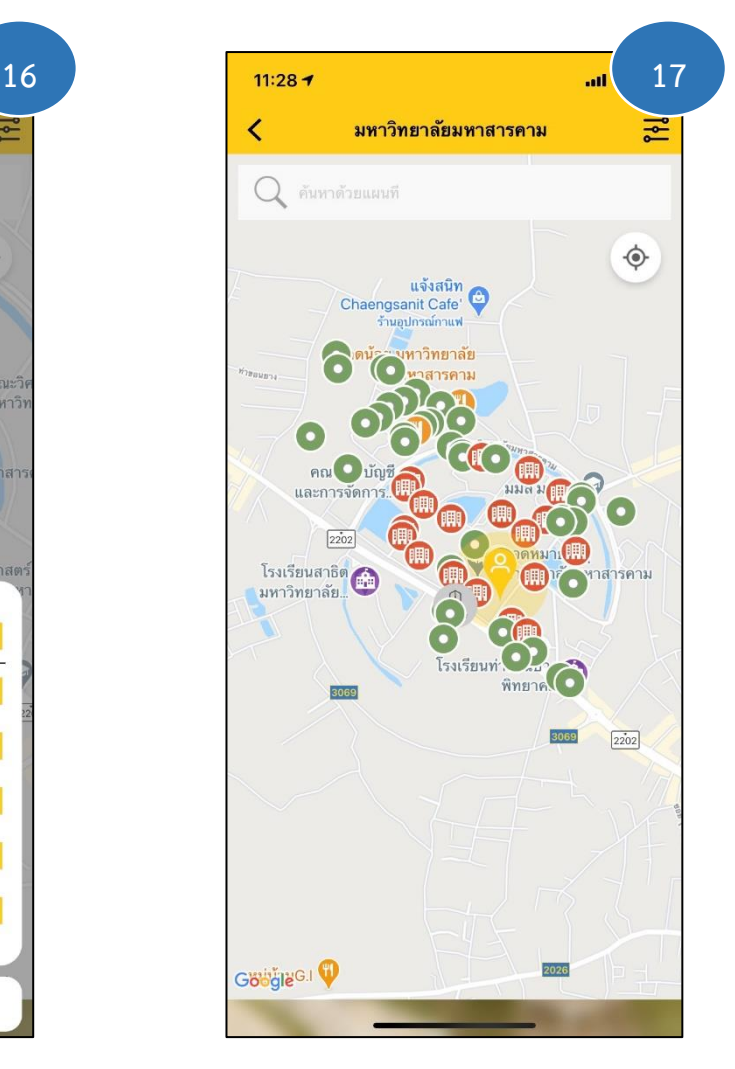

โดยสถานที่แต่ละหมวดจะมีสัญลักษณ์ หมุดที่ต่างกันตามหมวดหมู่ของสถานที่แต่ละแห่ง

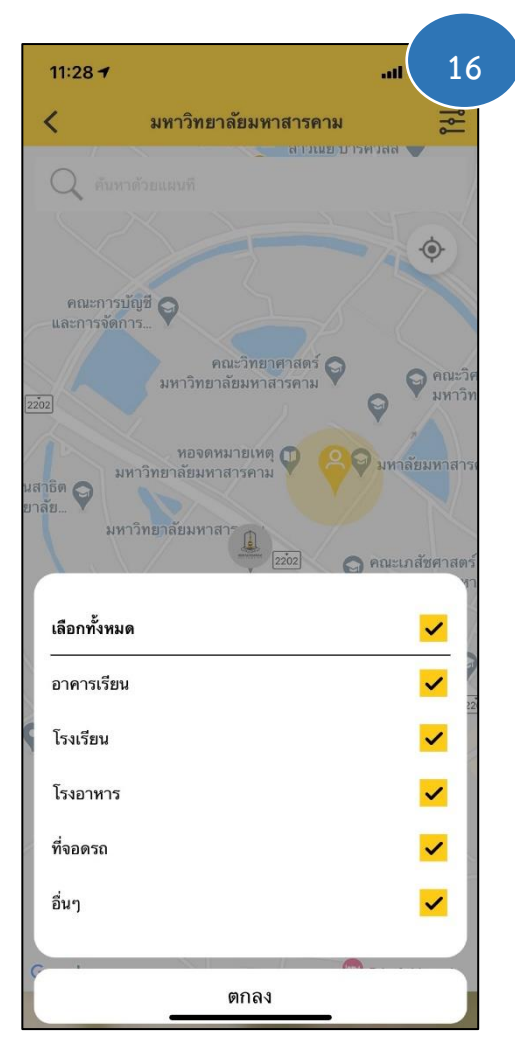

ภายในแอปจะมีหมวดหมู่แยกประเภท ของสถานที่ต่าง ๆ

### **4.เมนูสมุดรายชื่อ**

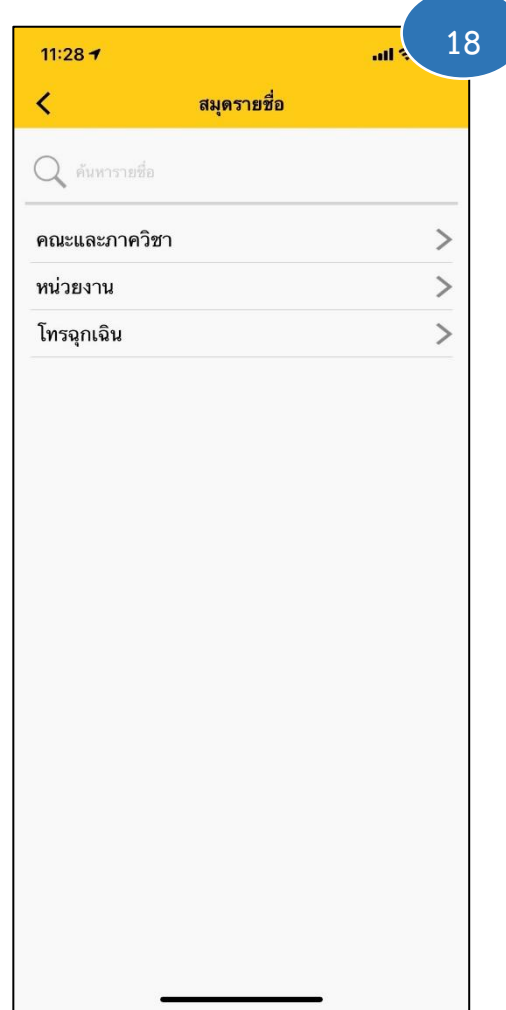

เมนูสมุดรายชื่อ ใช้ในการค้นหาช่องทาง การติดต่อของแต่ละหน่วยงาน คณะและภาควิชา ไม่ว่าจะเป็น เบอร์โทรภายใน อิเมลสำหรับการ ติดต่อ และเว็บไซต์ของหน่วยงาน โดยเมนูย่อย แบ่งออกเป็น 3 เมนูย่อยได้แก่ คณะและภาควิชา หน่วยงาน และโทรฉุกเฉิน

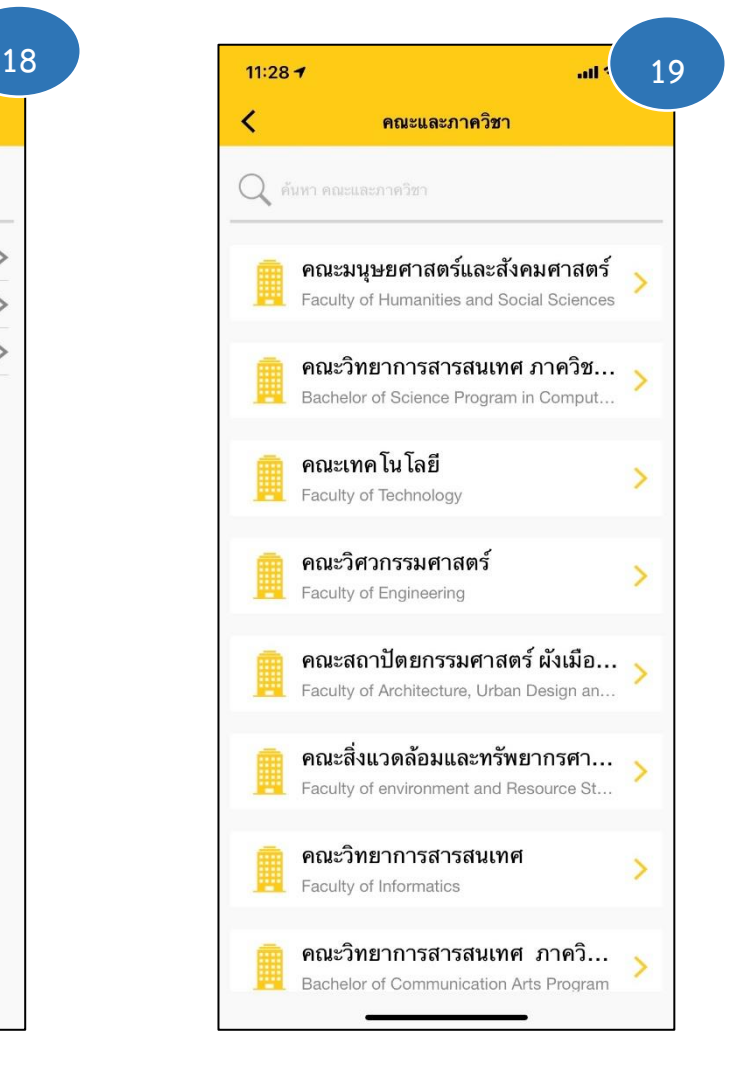

ส าหรับ คณะและภาควิชา จะรวบรวม ช่องทางการติดต่อของคณะและภาควิชา ภายใน มหาวิทยาลัยมหาสารคาม

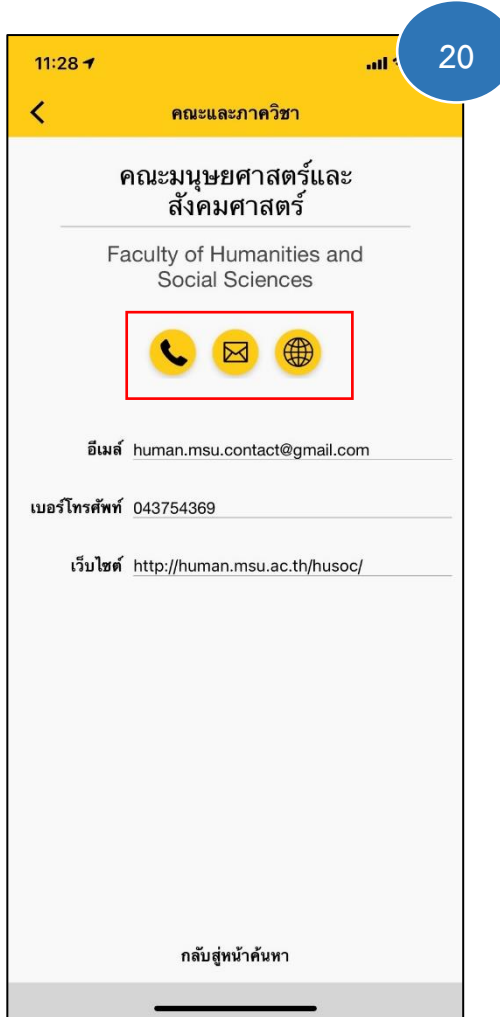

เมื่อคลิ กที่ คณ ะมนุษ ยศ า ส ต ร์ แ ล ะ สังคมศาสตร์ แอปพลิเคชันจะแสดง อิเมลสำหรับ ติดต่อ เบอร์โทรติดต่อ และเว็บไซต์ของคณะ มนุษยศาสตร์และสังคมศาสตร์ ซึ่งเราสามารถทำ การ โทร อิเมล หรือเข้าเว็ปไซต์ได้โดยการคลิกที่ ไอคอนวงกลมได้เลย

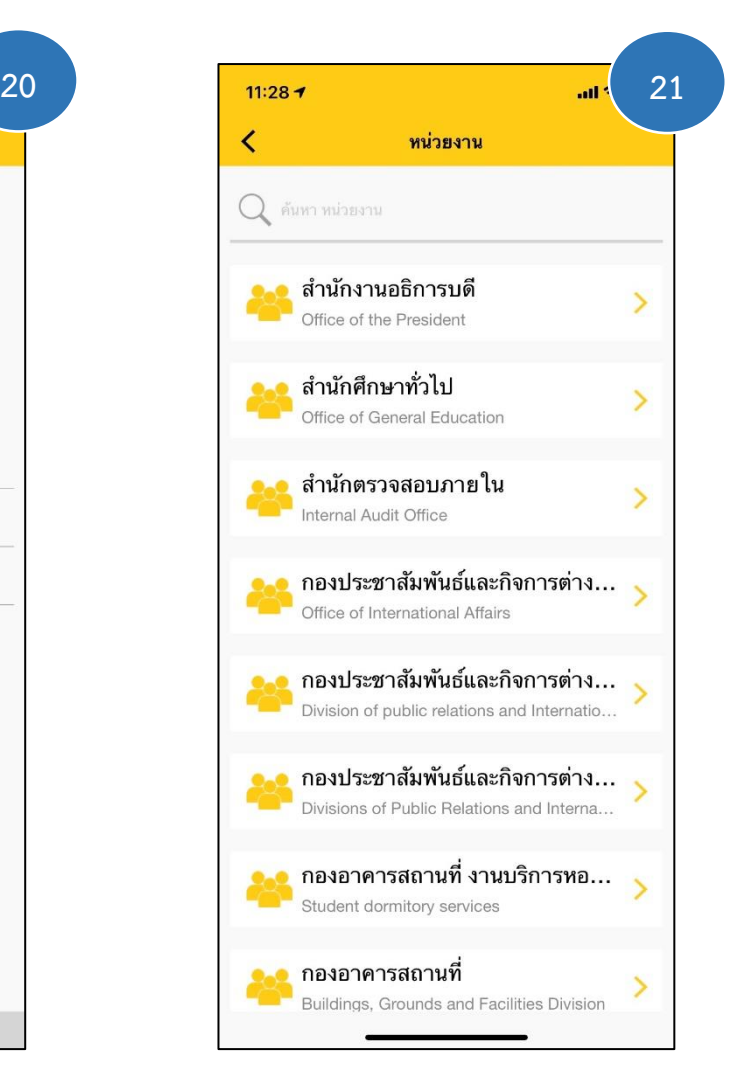

สำหรับ หน่วยงาน จะรวบรวมช่อง ทางการติดต่อของหน่วยงาน ภายในสังกัดของ มหาวิทยาลัยมหาสารคาม

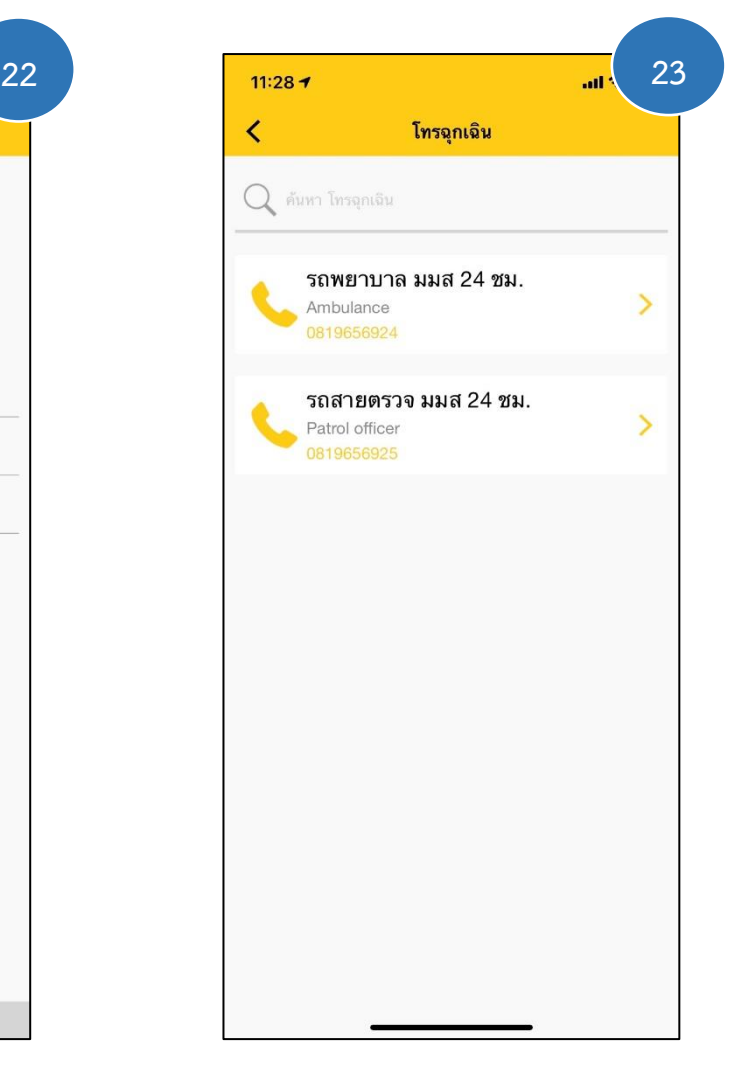

ส าหรับ โทรฉุกเฉิน จะรวบรวมช่อง ทางการติดต่อของหน่วยงานที่เกี่ยวข้อง เช่น รถพยาบาลมหาวิทยาลัยมหาสารคาม และรถสาย ตรวจมหาวิทยาลัยมหาสารคาม ซึ่งสามารถคลิกที่ เบอร์แล้วโทรออกได้เลย

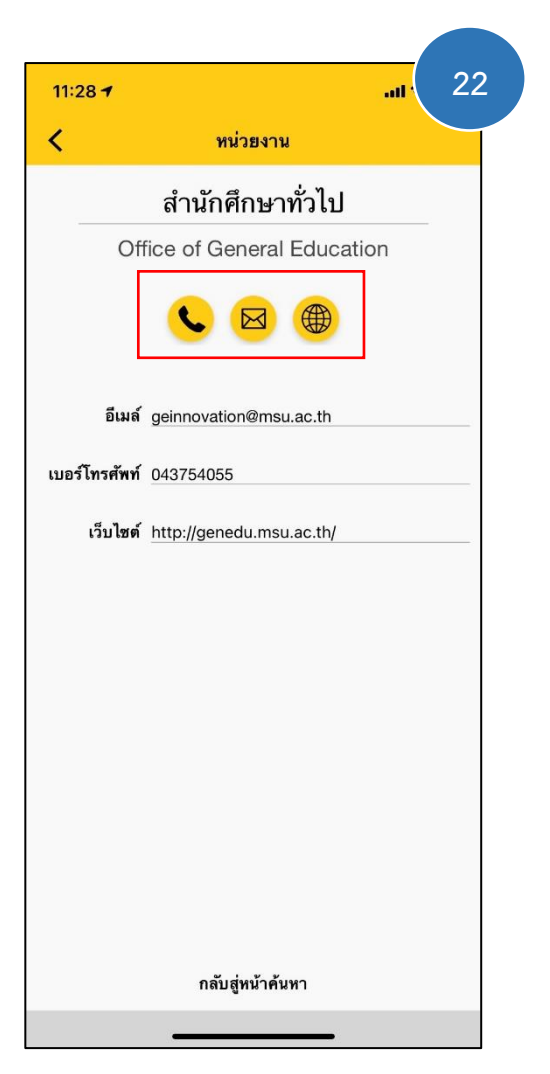

เมื่อคลิกที่ สำนักศึกษาทั่วไป แอปพลิเค ชันจะแสดง อิเมลสำหรับติดต่อ เบอร์โทรติดต่อ และเว็บไซต์ของส านักศึกษาทั่วไป ซึ่งเราสามารถ ท าการ โทร ส่งอิเมล หรือเข้าเว็ปไซต์ได้โดยการ คลิกที่ไอคอนวงกลมได้เลย

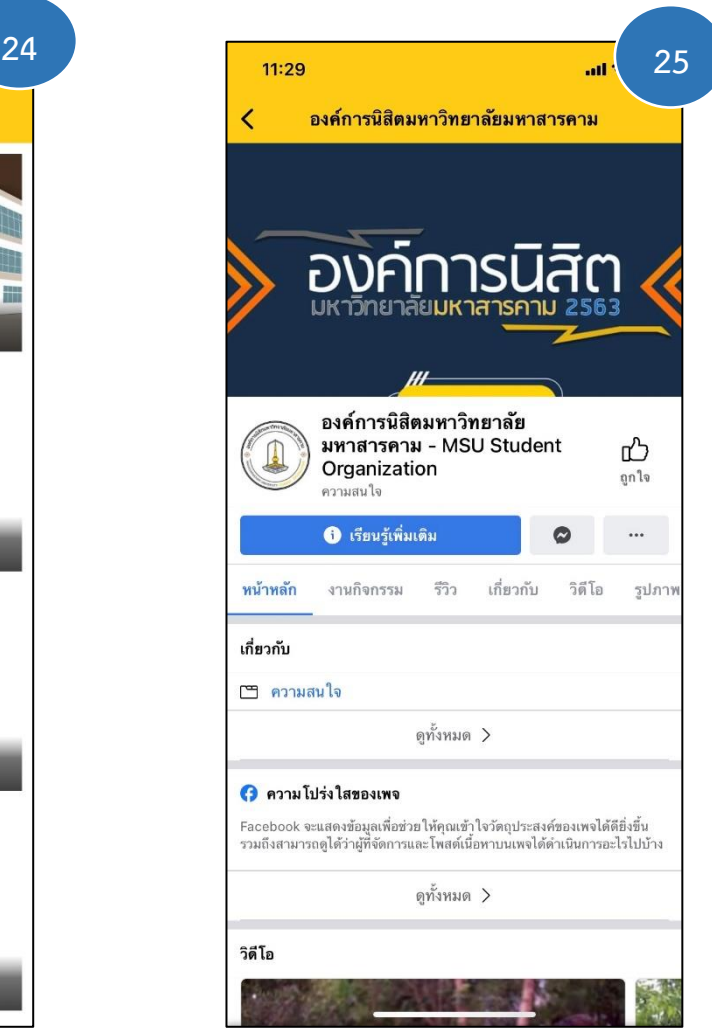

เมื่อเราคลิกที่ชมรมที่เราต้องการ แอป พลิเคชันจะแสดงเพจของชมรมนั้น ทำให้ท่าน สามารถติดต่อสื่อสารได้สะสวกมากขึ้น

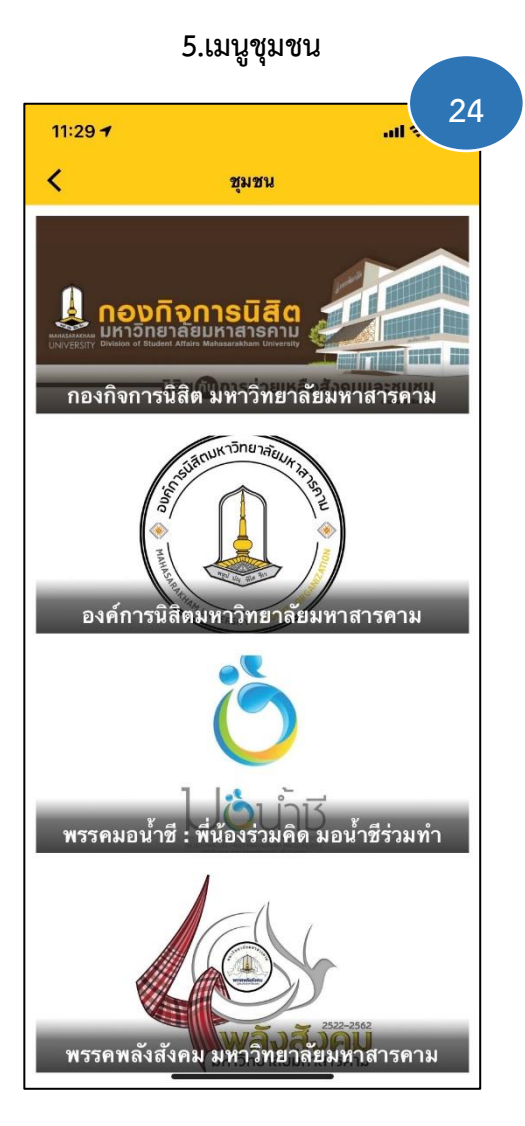

เมนูชุมชน จะรวบรวมชมรมต่างๆ ใน

มหาวิทยาลัยมหาสารคาม

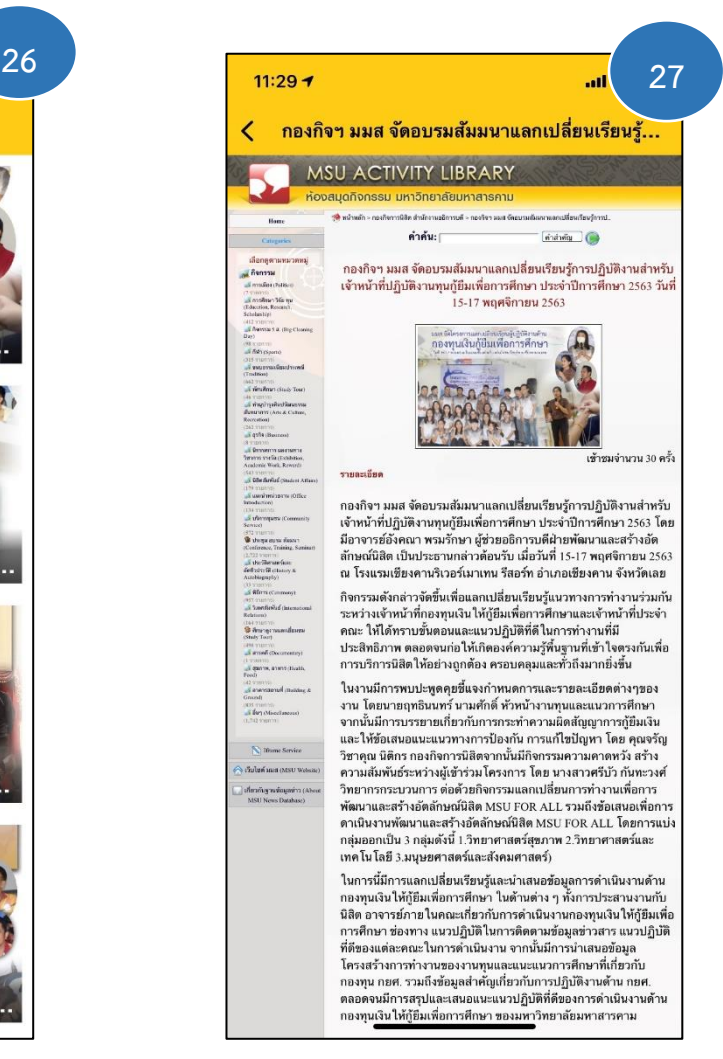

เมื่อเราคลิกเข้าไปที่ข่าวที่เราสนใจ แอป พลิเคชันจะแสดงข่าวสารที่ท่านสนใจ

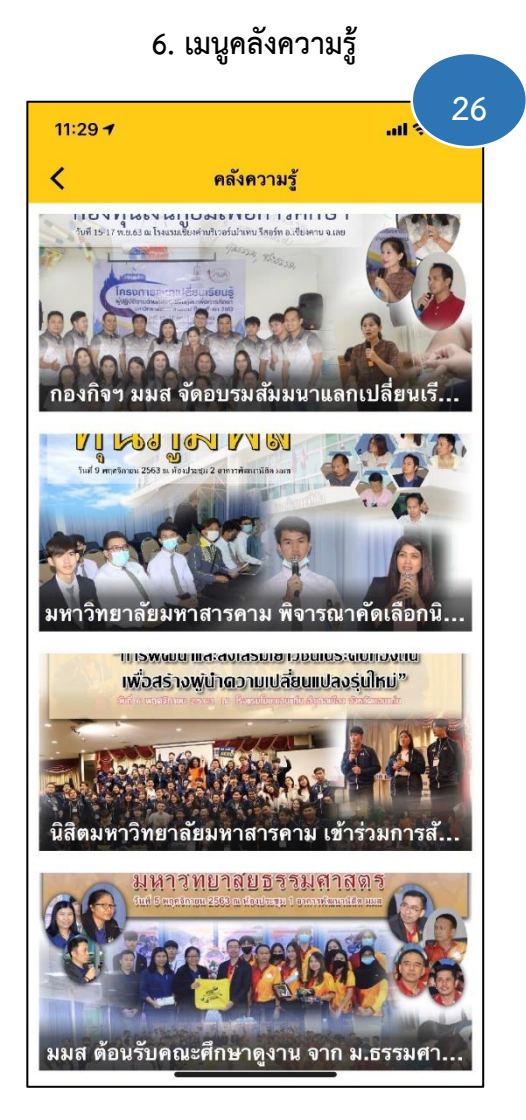

ภายในเมนู คลังความรู้จะรวบรวมข่าวสาร และสาระต่างๆ ภายในมหาวิทยาลัยมหาสารคาม ไว้ เพื่อในนิสิตสามารถเข้าถึงข่าวสารต่างๆ ได้ อย่างครบถ้วน

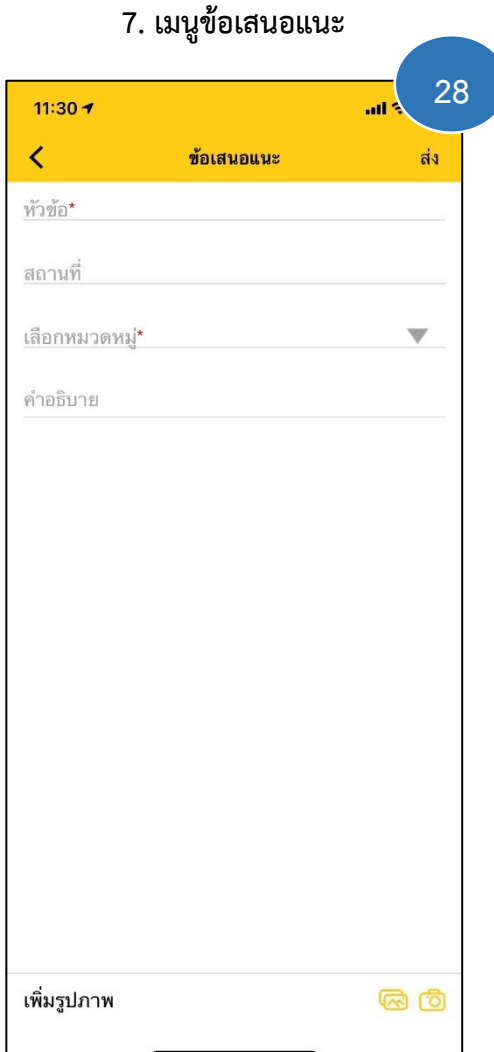

เมนูข้อเสนอแนะ นิสิตสามารถ เสนอ ความคิดเห็นหรือให้คำแนะนำต่าง ๆ ได้ เช่นเรื่องที่ เกี่ยวข้องกับแอปพลิเคชัน ห รืออุปกรณ์ใน ห้องเรียน เป็นต้น

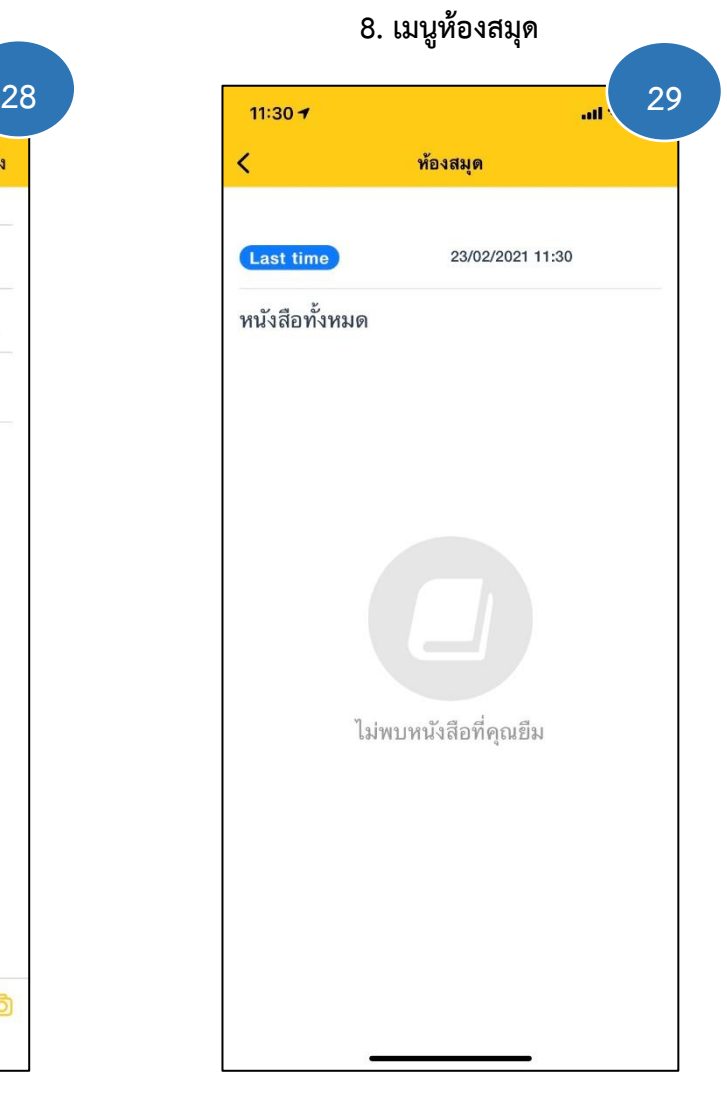

เมนูห้องสมุด นิสิตสามารถเห็นข้อมูลการ ยืมหนังสือจากห้องสมุดของมหาวิทยาลัย

### **การแจ้งเตือนของ MSU App**

Application จะแจ้งเตือนสถานะต่าง ๆ ได้ เช่น เมื่อถึงเวลาของกิจกรรมที่สร้างไว้ ,แจ้ง เตือนข่าวสารต่าง ๆ ของมหาวิทยาลัย ,แจ้งเตือน วันยืม-คืนหนังสือ ก็จะแจ้งเตือนมายัง โทรศัพท์มือถือ เพื่อแจ้งให้ทราบ

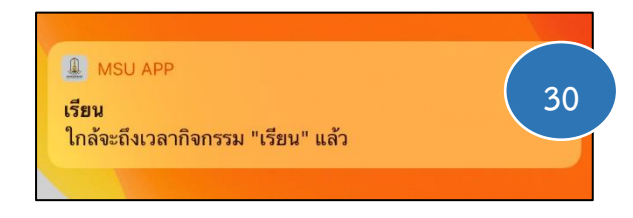

และอีกช่องทาง ถ้ามีการแจ้งเตือนเกิดขึ้น ไอคอนรูปกระดิ่งจะมีสีแดง จากนั้นคลิกเข้าไปที่รูป โปรไฟล์เรา ก็จะเจอแถบแสดงการแจ้งเตือนของ กิจกรรมที่สร้างขึ้น หรือข่าวสารต่าง ๆ

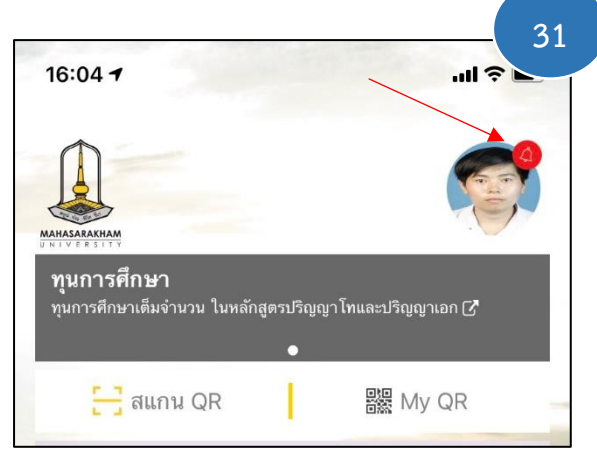

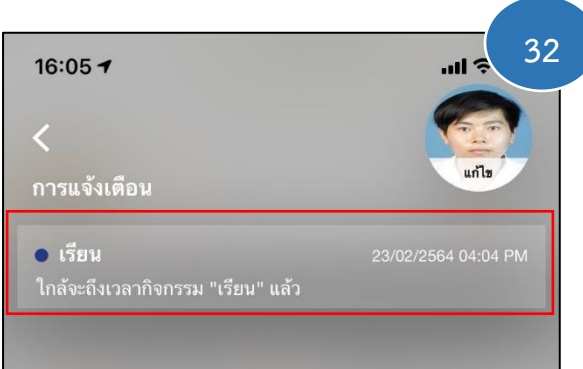

## **ขั้นตอนการโหลดและติดตั้ง MSU App บน Android**

หากท่านใดที่ใช้โทรศัพท์ที่เป็น ระบบปฏิบัติการ Android ท่านสามารถดาวน์

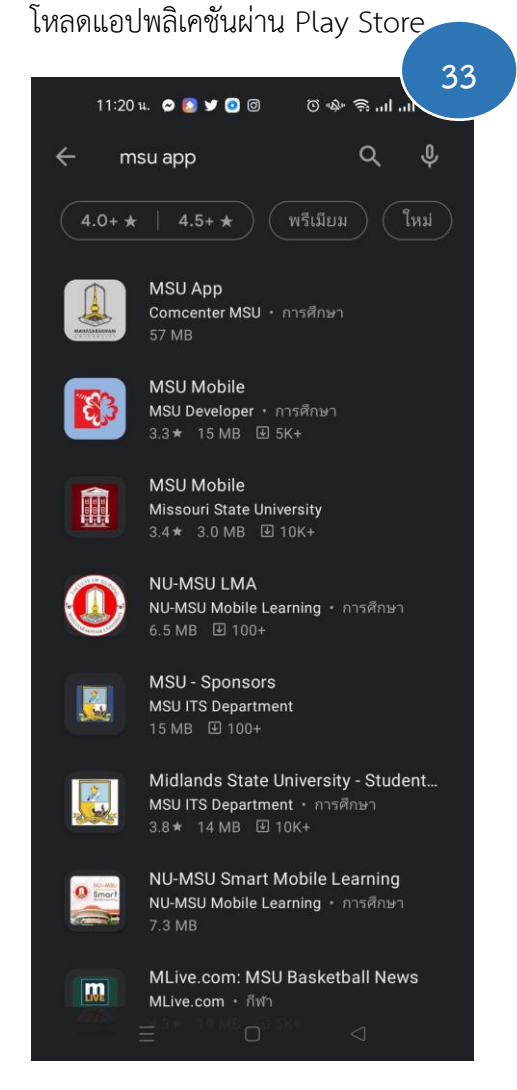

ให้เราค้นหา MSU App

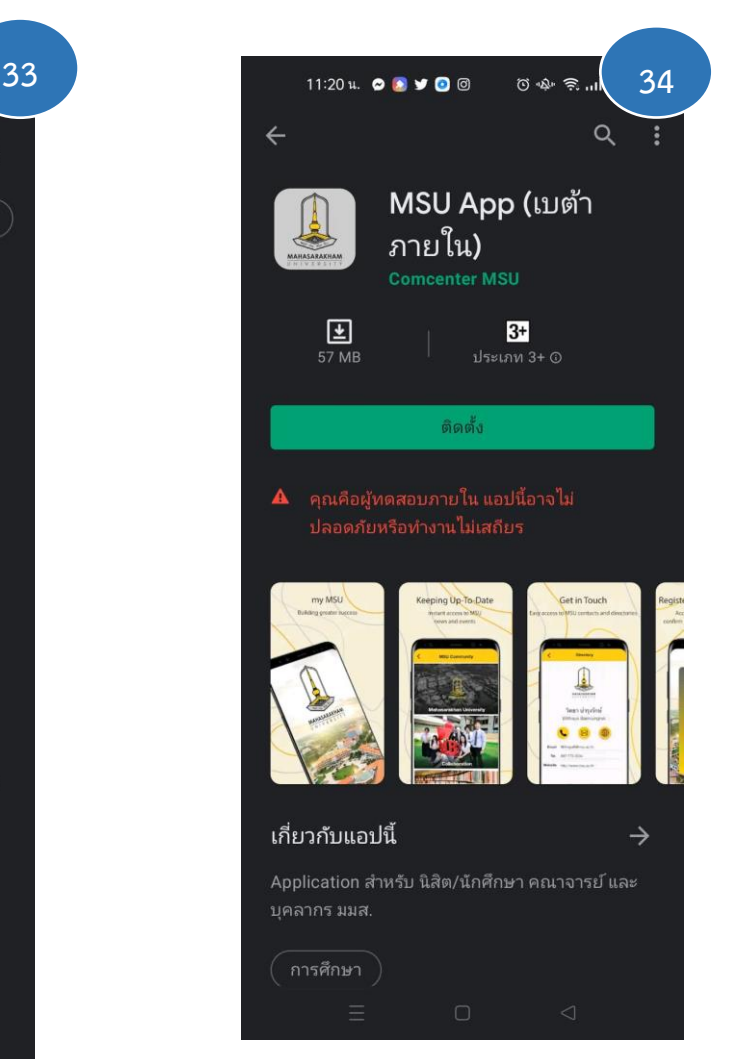

จากนั้นท าการติดตั้งแอปพลิเคชันลงบนมือถือของท่าน

### **จัดท าโดย :**

นางสาว ฟุ้ง โคตรโสภา 60010912589 นางสาว รดามณี แสงสวาศ 60010912601 สาขา คอมพิวเตอร์ธุรกิจ คณะการบัญชีและการจัดการ มหาวิทยาลัยมหาสารคาม

### **ตรวจสอบข้อมูลโดย :**

นางสิรีวรรณ ตติยรัตน์

### **อ านวยการจัดท าโดย :**

ผู้ช่วยศาสตราจารย์ ดร.จรวย สาวิถี ผู้อำนวยการสำนักคอมพิวเตอร์ ดร.สมหมาย ขันทอง รองผู้อำนวยการ ฝ่ายพัฒนาระบบนวัตกรรมดิจิทัล ิดร.ณัฐกานต์ ชุติมารังสรรค์ รองผู้อำนวยการ ฝ่ายบริการวิชาการและนวัตกรรมการเรียนรู้